<span id="page-0-2"></span>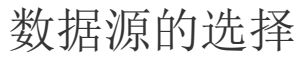

- [1.描述](#page-0-0)
- [2.以单元格为数据源](#page-0-1)
- [3.以表格为数据源](#page-2-0) [4.以数据透视表为数据源](#page-6-0)

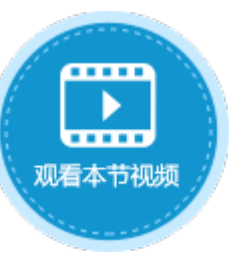

<span id="page-0-0"></span>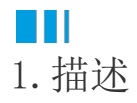

在活字格中,插入图表时可选择的数据源有三种:单元格数据、表格数据和数据透视表数据。

以单元格和以表格为数据源在选择数据时横纵轴有一些不同:

- 在以单元格为数据源时,活字格的图表操作与Excel的操作基本一致;
- 以表格为数据源时,只能选择模板行的一个单元格来表示一列数据,不能选择多个单元格。

本节介绍以单元格、表格和数据透视表为数据源制作图表。

# <span id="page-0-1"></span>a pr 2.以单元格为数据源

在以单元格为数据源时,活字格的图表操作与Excel的操作基本一致。下面详细介绍以单元格为数据源插入图表及其设置。

操作步骤

 $\blacksquare$ 

选择一片单元格区域作为数据源, 在功能区菜单栏中选择"插入"。

图1 选择单元格区域

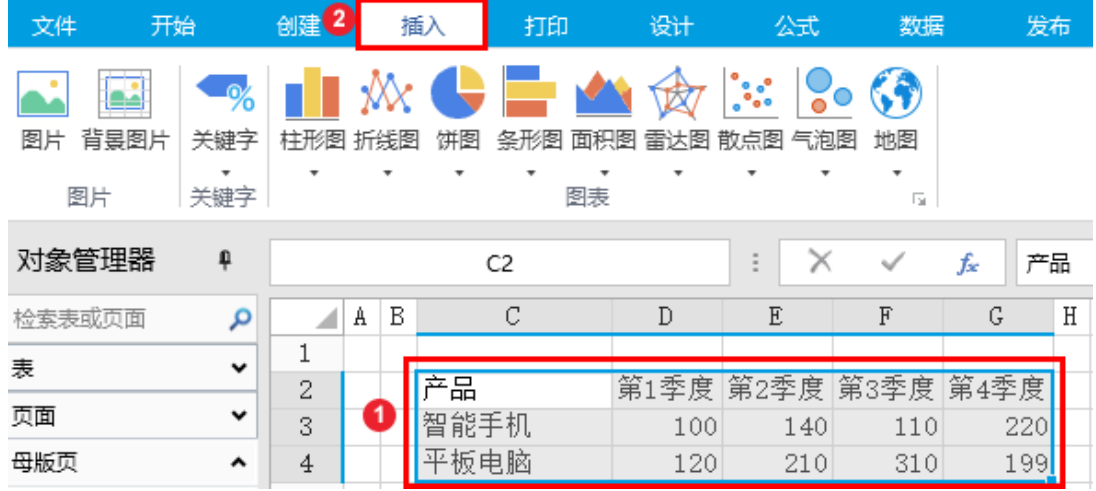

### 2

在图表区域选择一个图表类型、会分为几个子图表类型,单击即可在下方列出该图表类型下的所有子图表类型,选择子类 型后即可直接插入。

例如选择簇状柱形图,如下图所示。

图2 子图表类型

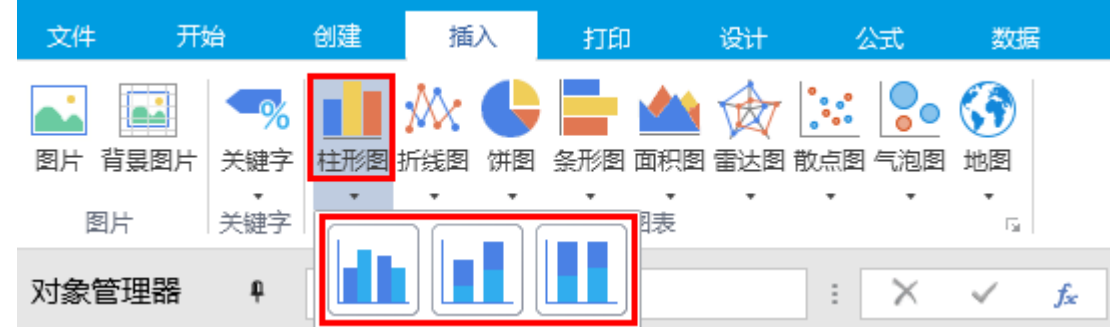

选择一个图表类型,即可插入图表。例如插入簇状柱形图,如下图所示。

图3 插入图表

3

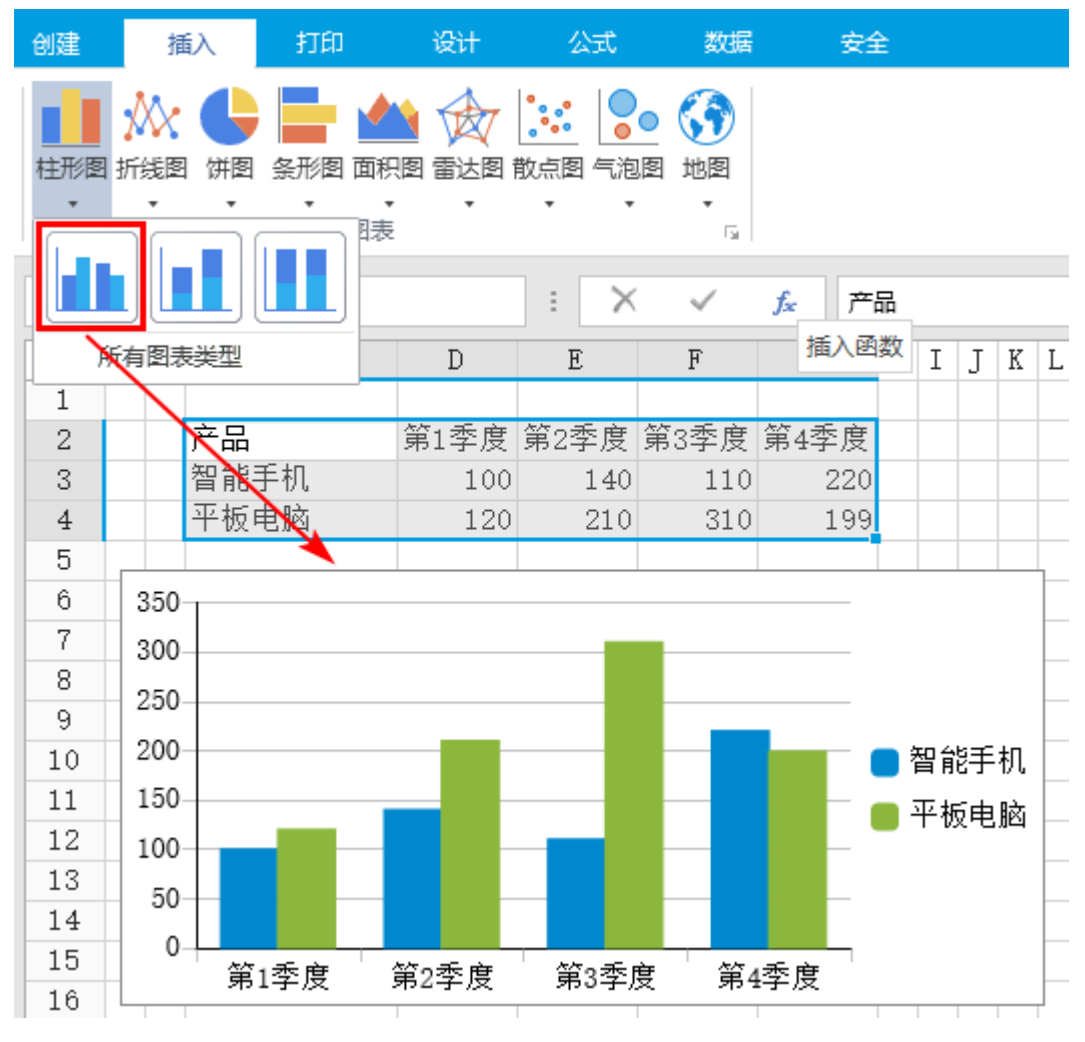

 $\overline{4}$ 

选择数据源。在功能区菜单栏中选择"图表工具-设计->选择数据",或在图表上右击,在弹出菜单中选择"选择数据",可进一步更 改和重新排列图表中显示的数据。

图4 选择数据

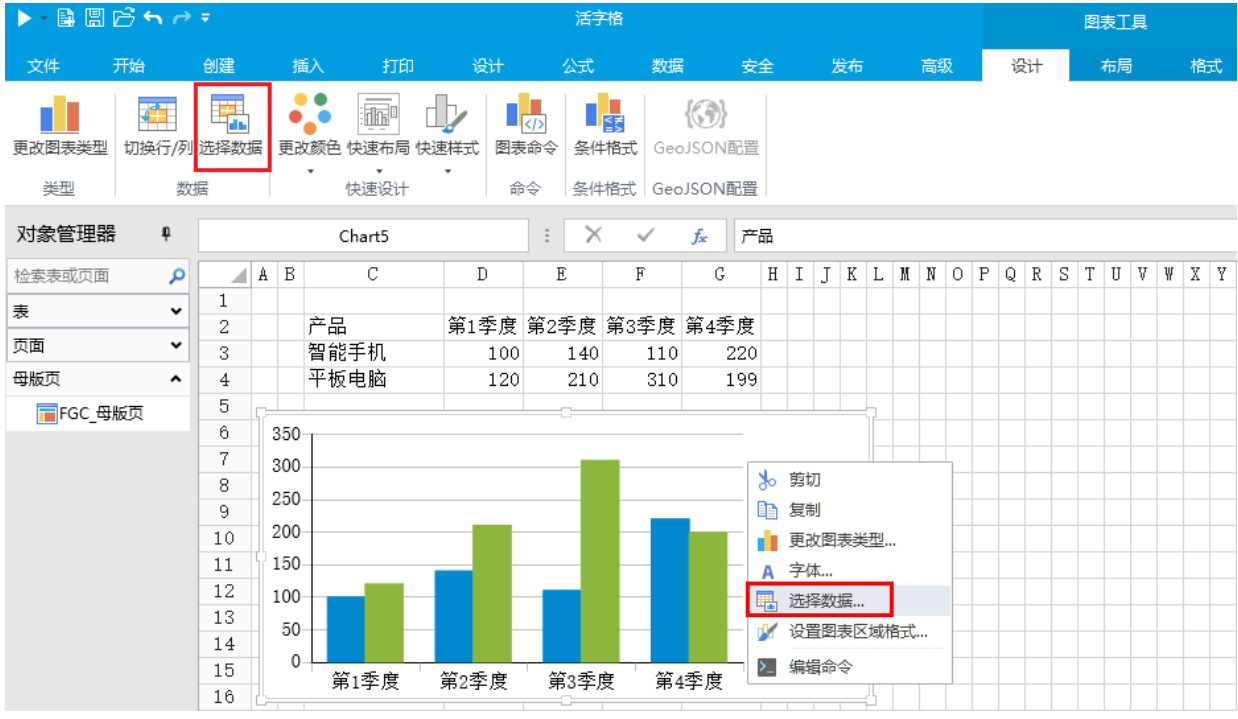

此时数据来自单元格区域,您可以进行如下设置,操作与在Excel中相同:

图表数据区域:直接输入或单击图表数据区域后的

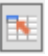

- ,重新选择图表区域;
- 切换行/列: 单击"切换行/列"快速更改数据的绘制方式。例如,您创建的图表所需的轴上不显示工作表数据,或者您希望在水 平 (分类) 轴上显示的数据行,显示垂直 (数值) 轴上。
- 图例项(系列):添加、编辑、删除、上移或下移图例项(系列);
- 水平(分类)轴标签:编辑水平(分类)轴标签。

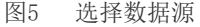

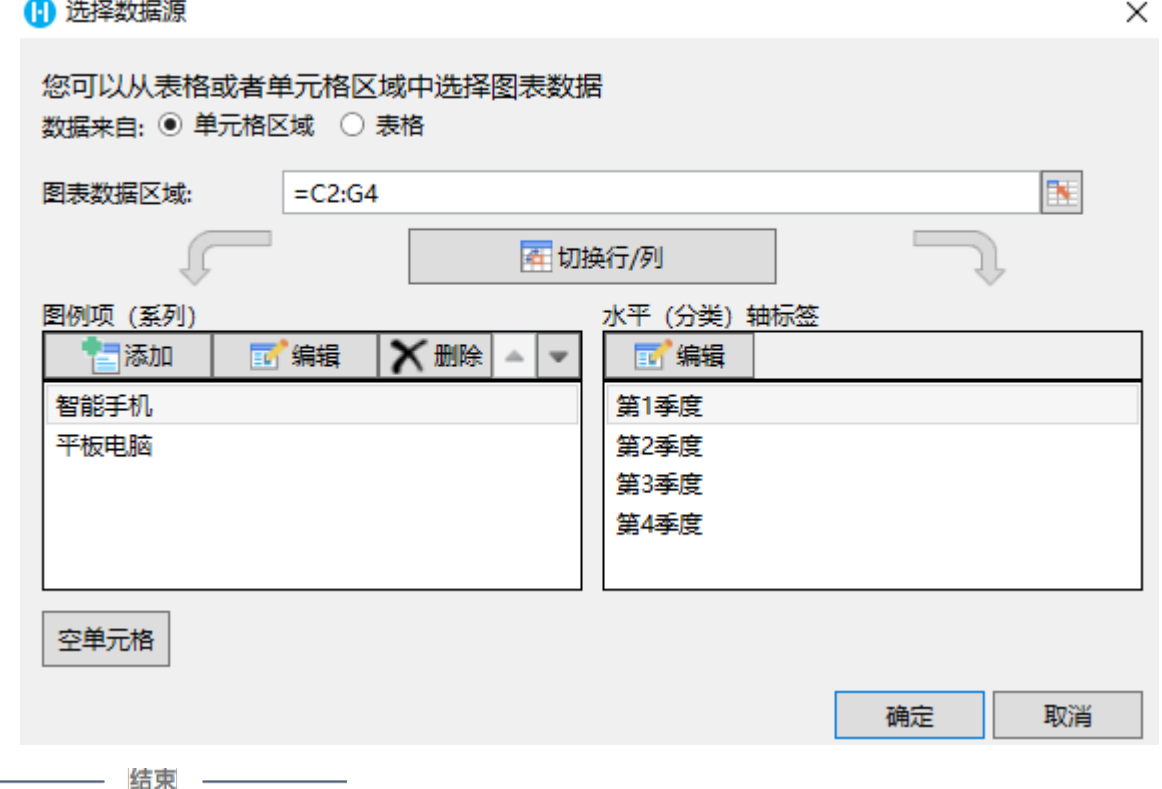

<span id="page-2-0"></span>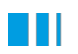

# 3.以表格为数据源

以表格为数据源时,只能选择模板行的一个单元格来表示一列数据,不能选择多个单元格。下面详细介绍以表格为数据源插入图表及其设 置。

操作步骤

 $\left( 1 \right)$ 

以表格为数据源,首先需要页面上已经绑定了表格及字段,然后选择表格区域作为数据源,在功能区菜单栏中选择"插入"。

图6 选择表格

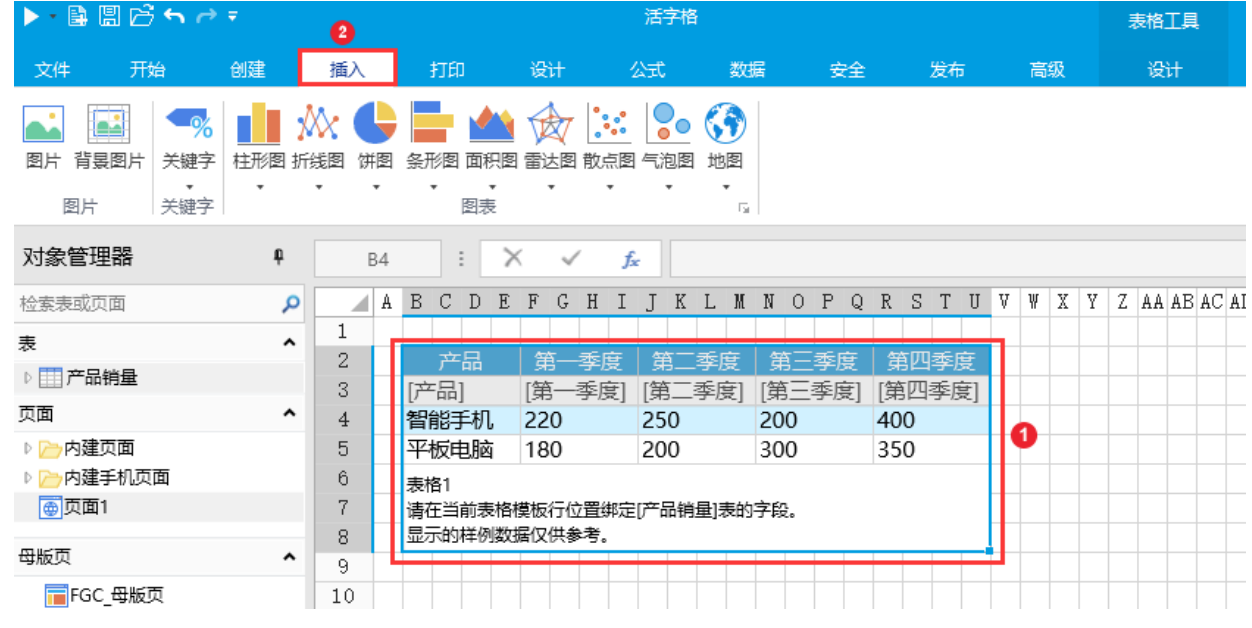

 $\bullet$ 

在图表区域选择一个图表类型、会分为几个子图表类型,单击即可在下方列出该图表类型下的所有子图表类型,选择子类 型后即可直接插入。

例如选择簇状柱形图,如下图所示。

图7 子图表类型

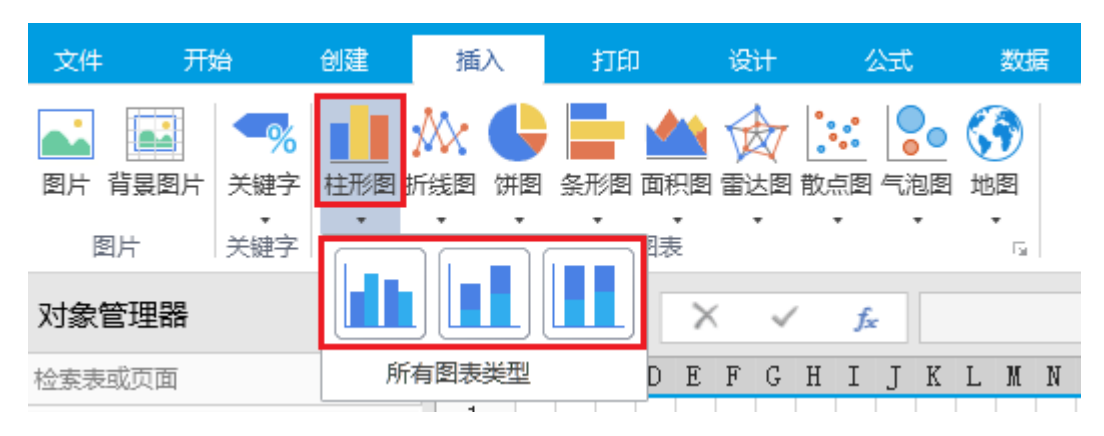

3

。<br>选择一个图表类型, 即可插入图表。例如插入簇状柱形图, 如下图所示。

图8 插入图表

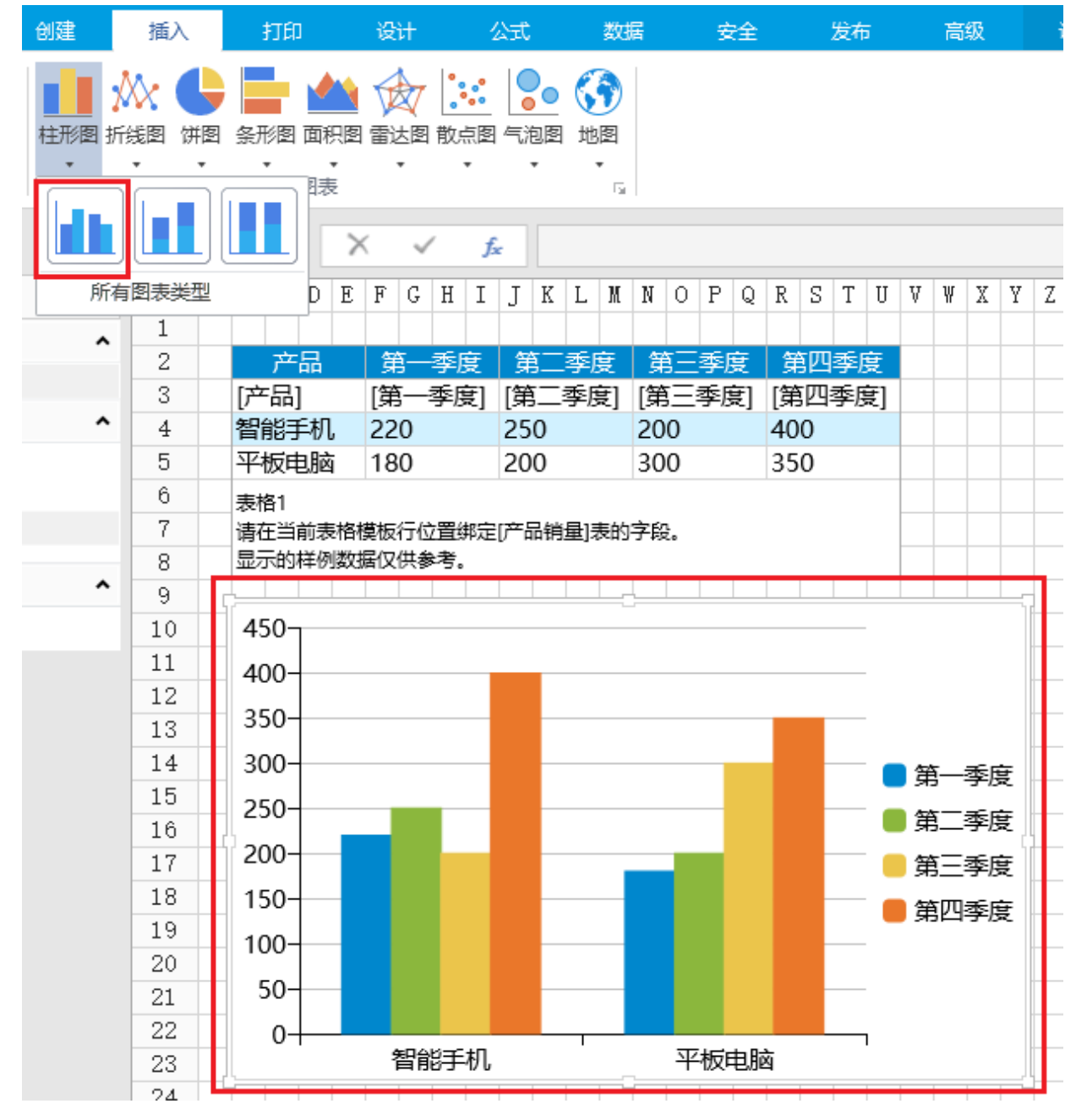

 $\overline{A}$ 

选择数据源。在功能区菜单栏中选择"设计->选择数据",或在图表上右击,在弹出菜单中选择"选择数据",可进一步更改和重新排 列图表中显示的数据。

图9 选择数据

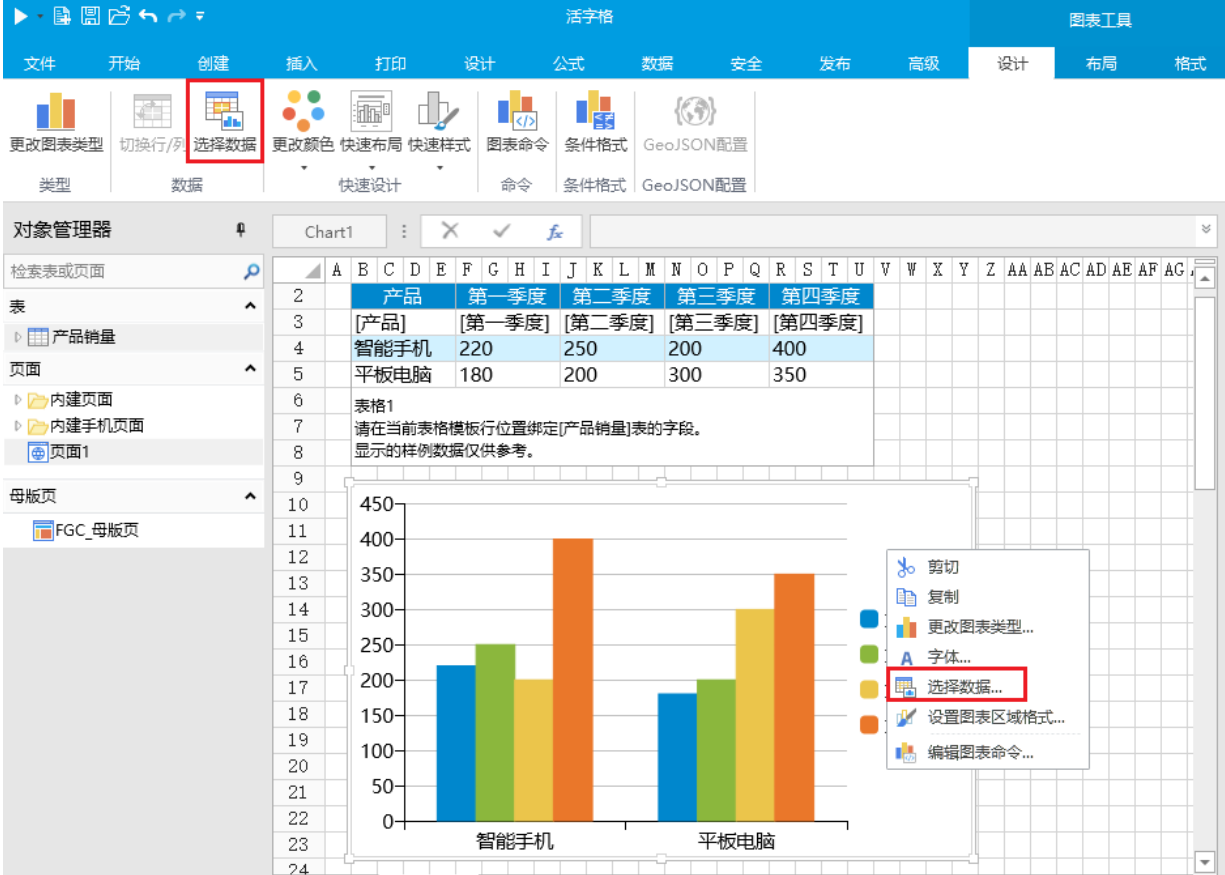

您可以进行如下设置:

添加、编辑、删除、上移或下移图例项(系列);

编辑水平(分类)轴标签。

图10 选择数据源

#### 1 选择数据源

**Listen** 

您可以从表格或者单元格区域中选择图表数据 数据来自: ○ 单元格区域 ◎ 表格

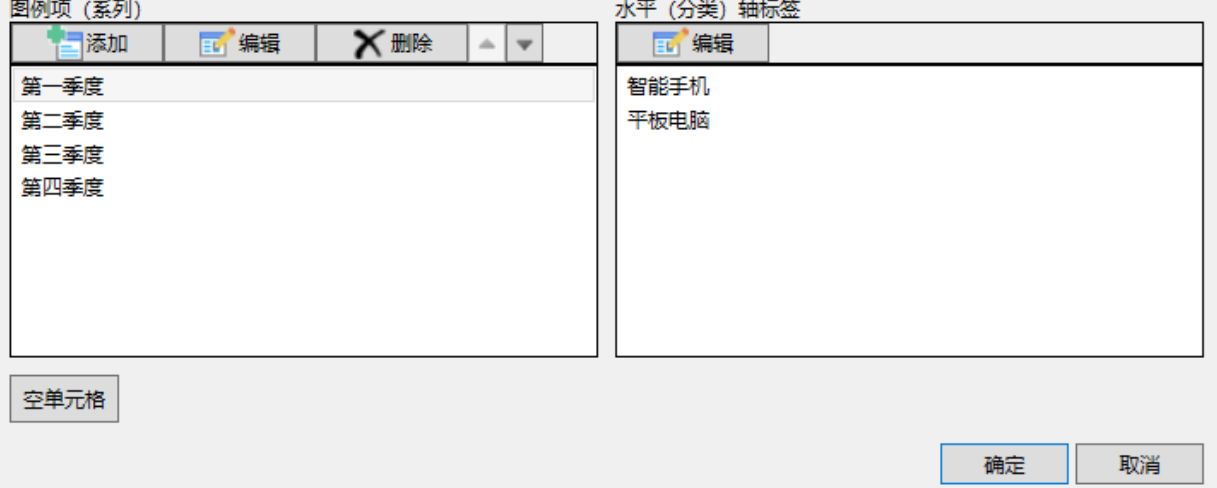

以表格为数据源时,您只能在表格中选择模板行的一个单元格,表示一列数据,不能选择多个单元格。这点与以单元格为数据源时 不同。

选中一个图例项(系列),单击"编辑",即可编辑其系列名称,或更改选择的模板行中的单元格,只能选择一个单元格,即选择 一列数据。

图11 编辑数据系列

 $\times$ 

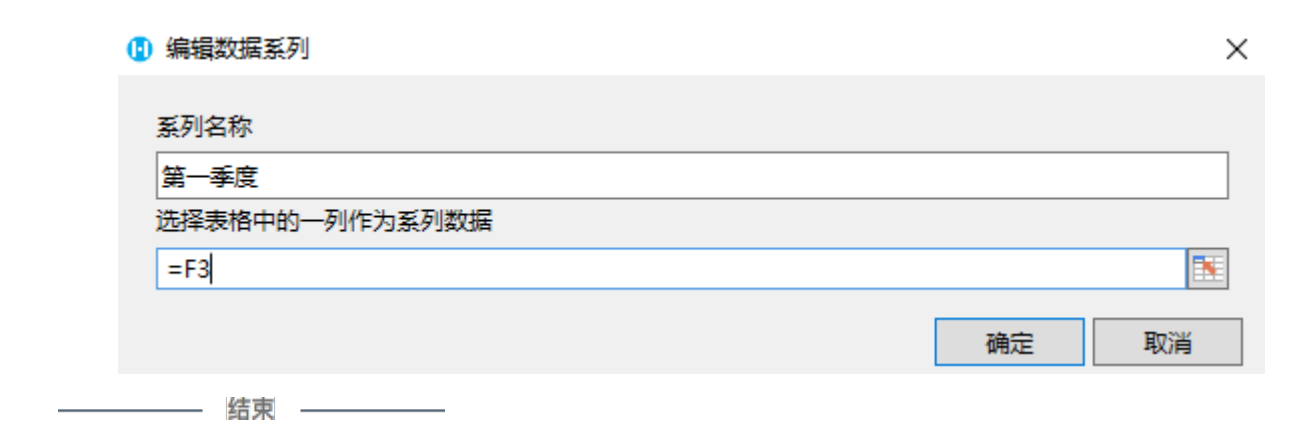

## <span id="page-6-0"></span>M III 4.以数据透视表为数据源

您还可以以数据透视表为数据源,创建数据透视图。以数据透视表为数据源时,不支持创建散点图、气泡图和地图。 下面详细介绍以数据透视表为数据源插入图表及其设置。

操作步骤

## 0

 以数据透视表为数据源,首先需要页面上已经绑定了表格及字段,并以该表格为源创建了数据透视表。 然后选择数据透视表区域作为数据源,在功能区菜单栏中选择"插入"。

图12 选择数据透视表

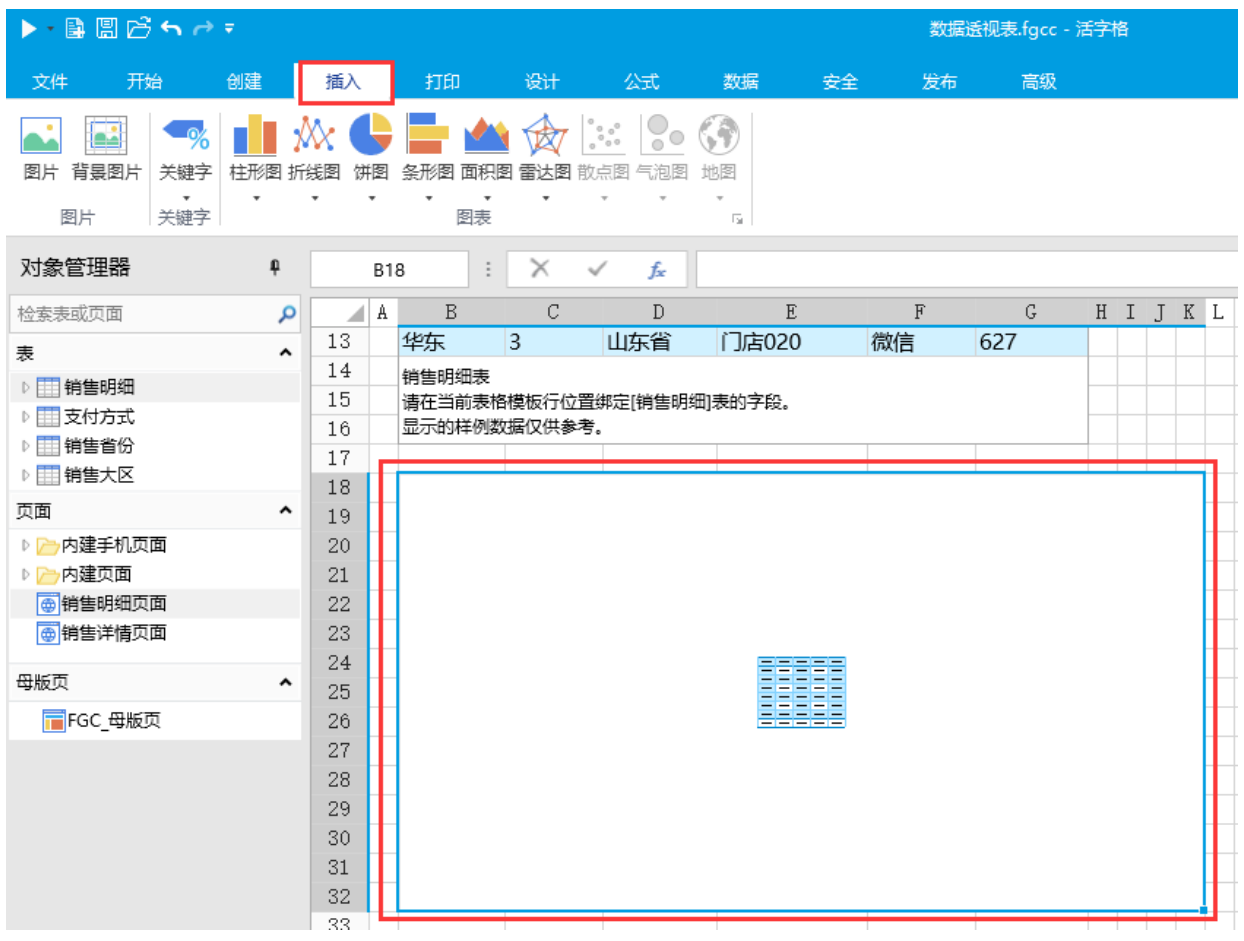

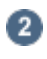

在图表区域选择一个图表类型,不含分为几个子图表类型,单击即可在下方列出该图表类型下的所有子图表类型,选择子类 型后即可直接插入。

例如选择簇状柱形图,如下图所示。

图13 子图表类型

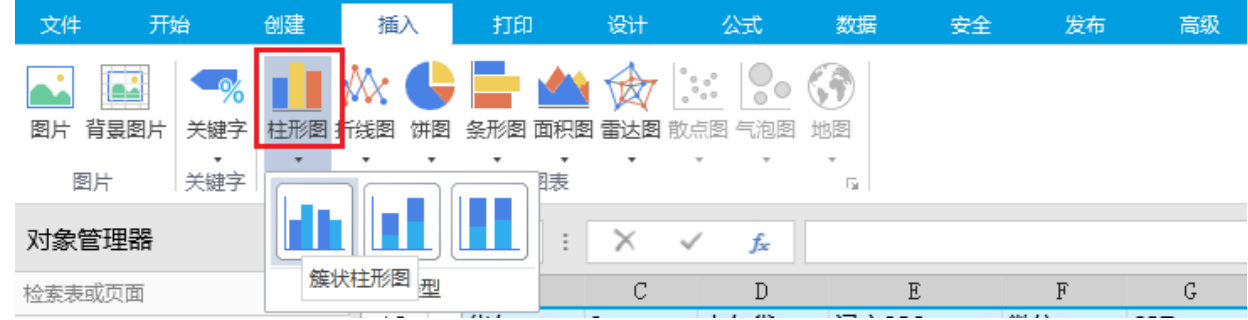

 $\bullet$ 

选择一个图表类型,即可插入图表。例如插入簇状柱形图,如下图所示。

图14 插入图表

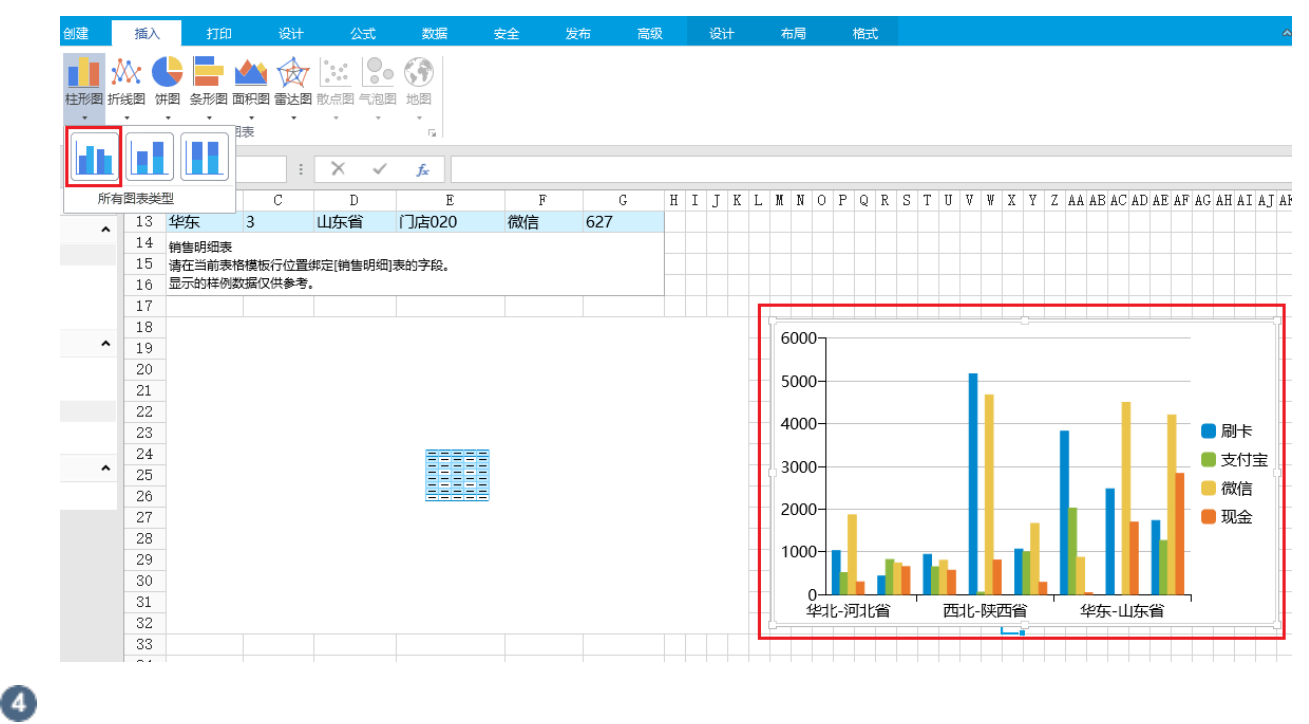

查看数据源。在功能区菜单栏中选择"设计->选择数据",或在图表上右击,在弹出菜单中选择"选择数据",会弹出选择数据源对 话框,但是不能进行编辑。

图15 选择数据

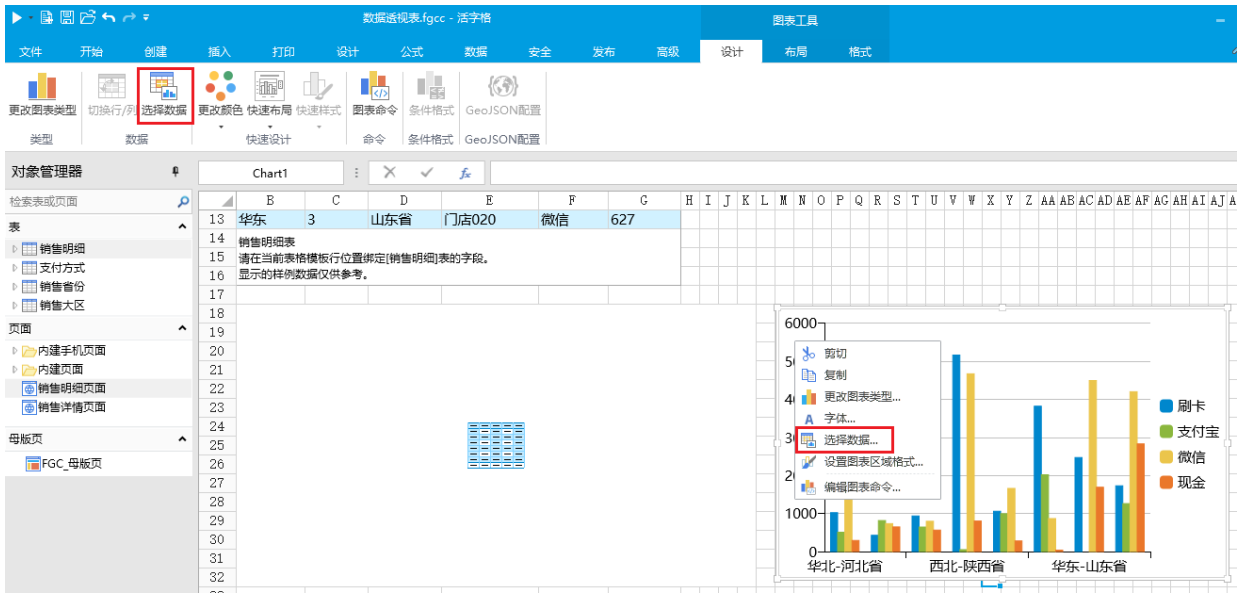

图表的数据来自数据透视表,您不能修改图表数据区域,也不能编辑图例项和水平轴标签等。

### 图16 查看数据源

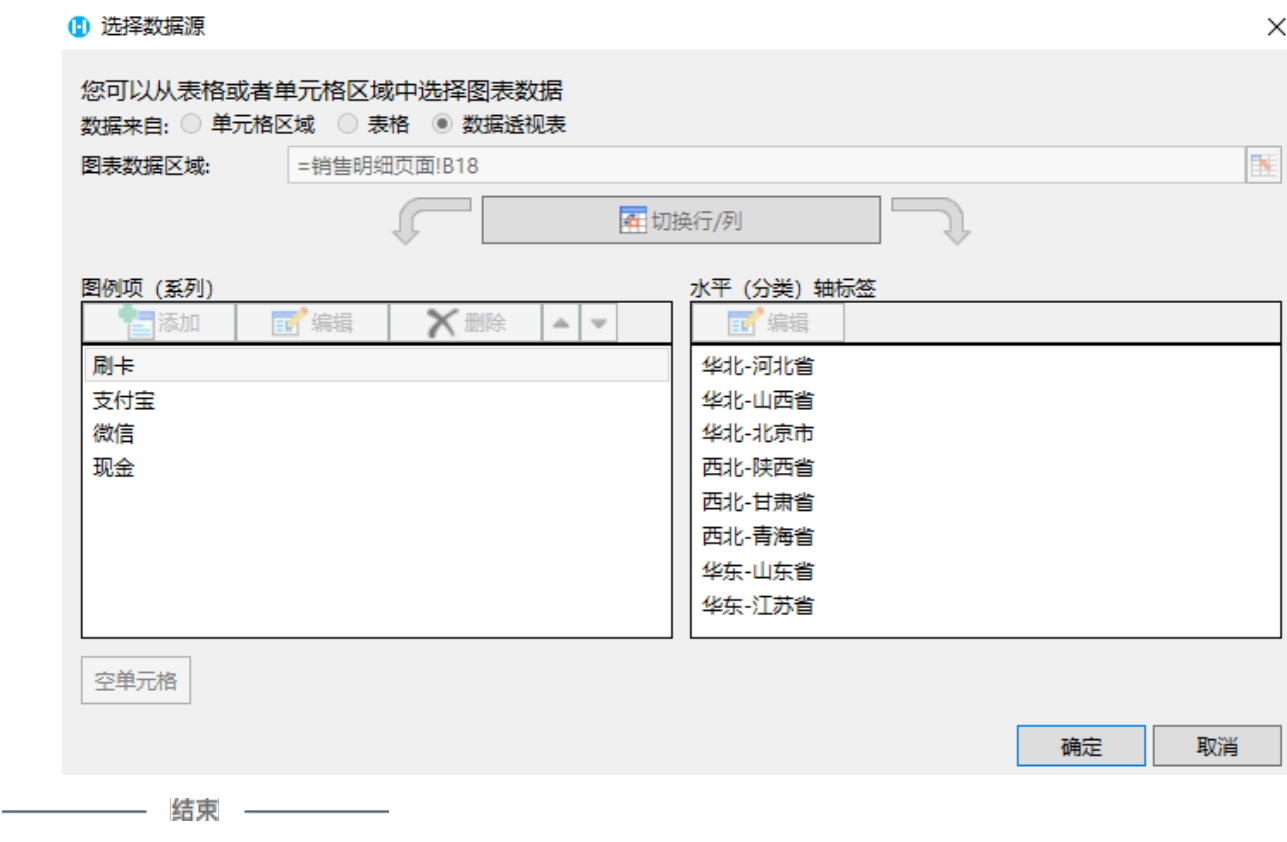

[回到顶部](#page-0-2)